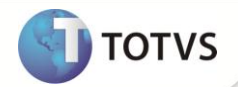

# **Rateio de Desconto no Total da Venda**

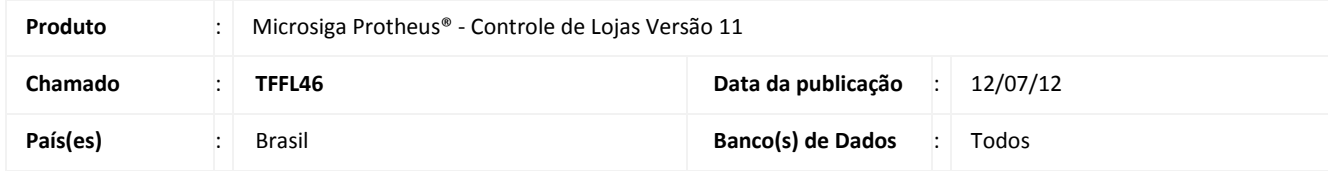

## Importante

Esta melhoria depende de execução do *update* de base **U\_UPDLOJ40,** conforme **Procedimentos para Implementação**.

Implementado na rotina de **Venda Assistida(LOJA701)** um novo método de rateio e cálculo de desconto no total da venda, que possibilita ao sistema tratar o arredondamento da mesma maneira que as impressoras fiscais\* tratam.

\*Impressoras dos fabricantes Bematech, Daruma e Sweda.

#### **Funcionamento do método de rateio do desconto**

O primeiro passo é simples, basta entender que, em um mesmo cupom fiscal, é permitido vender vários itens com alíquotas iguais e diferentes.

#### **Exemplo:**

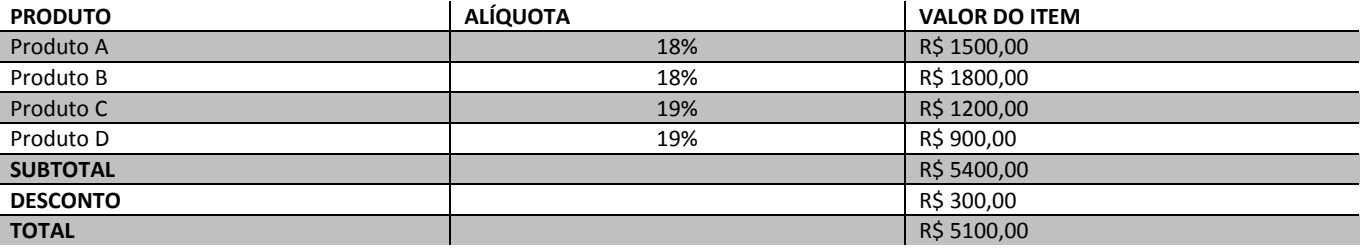

Note que foram vendidos quatro produtos no cupom fiscal com alíquotas de 18% e 19%. O primeiro passo é agrupar todos os valores por alíquotas.

Nesse caso, temos dois itens vendidos com alíquotas de 18%, totalizando R\$ 3300,00:

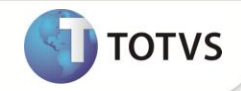

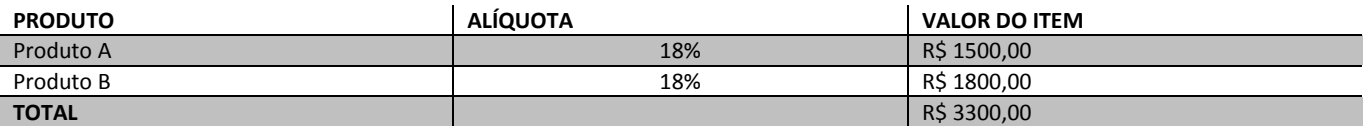

E mais dois itens vendidos para a alíquota de 19%, totalizando R\$ 2100,00:

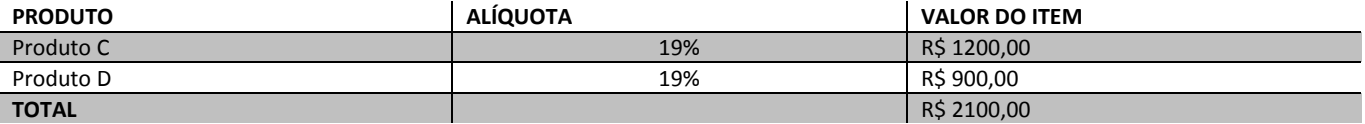

Na simulação acima, é oferecido um desconto de R\$ 300,00 no valor total do cupom. Para saber qual foi o desconto rateado para cada grupo de alíquotas, é necessário:

**1 –** Saber o valor percentual efetivo do desconto. Para calculá-lo, basta usar a seguinte fórmula: (R\$ desconto / R\$ subtotal ) X 100 = % efetivo

O resultado final desse valor deve ser sempre truncado. No exemplo de venda acima, o percentual efetivo é 5,55%

**R\$ desconto:** é o valor do desconto concedido no final do cupom. No exemplo, foi de R\$ 300,00.

**R\$ subtotal:** é o valor total de cupom antes da aplicação do desconto.

**% efetivo:** é o percentual efetivo obtido com a divisão do R\$ desconto pelo R\$ subtotal (o percentual é usado para saber quanto – em valor – cada grupo de alíquota recebeu de desconto).

**X 100** = definindo o percentual.

**2 –** Saber o valor de desconto para cada grupo de alíquota. Para calculá-lo, basta multiplicar o valor do grupo de alíquota pelo percentual efetivo. **PRODUTO A:** 1500,00 x 5,55% = R\$ 83,25 **PRODUTO B:** 1800,00 x 5,55% = R\$ 99,90 **PRODUTO C:** 1200,00 x 5,55% = R\$ 66,60 **PRODUTO D:** 900,00 x 5,55% = R\$ 49,95 Somando os resultados de descontos R\$ 83,25 + R\$ 83,25 + R\$ 66,60 + R\$ 49,95 = R\$ 299,70, verifique que o valor não é exatamente igual ao desconto concedido de R\$ 300,00. Faltam ainda R\$ 0,30. Essa diferença ocorre devido a um resíduo de valor, que também deve ser incorporado ao maior valor encontrado, para que a soma do desconto seja igual ao desconto concedido.

**3 –** Calcular esse resíduo. Para obtê-lo, basta subtrair o total do desconto (que no exemplo foi de R\$ 300,00) pela somatória do desconto de cada item (R\$ 299,70). Assim, obtém-se o valor de R\$ 0,30.

**4 –** Saber para onde vai esse resíduo:

O resíduo encontrado sempre será somando no produto de maior valor pertencente ao grupo de alíquota de maior valor. No exemplo, a alíquota de maior valor é 18%, com total de R\$ 3300,00, por isso, como o resíduo é lançado no valor de desconto do item de maior valor dessa alíquota, nesse caso, basta somar R\$ 99,90+ R\$ 0,30 = R\$ 100,20 (PRODUTO B).

### Importante

Se os valores dos grupos de alíquota forem iguais, o resíduo irá sempre para a maior alíquota.

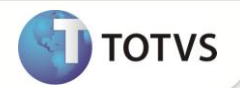

### **PROCEDIMENTOS PARA IMPLEMENTAÇÃO**

Para viabilizar essa melhoria, é necessário aplicar o pacote de atualizações (*Patch*) deste chamado.

# Importante

Antes de executar o *update* **UPDLOJ40** é imprescindível:

- a) Realizar o *backup* da base de dados do produto que será executado o **UPDLOJ40** (diretório **PROTHEUS\_DATA\ DATA** e dos dicionários de dados SXs (diretório **PROTHEUS\_DATA\_SYSTEM***)*.
- b) Os diretórios acima mencionados correspondem à **instalação padrão** do Protheus, portanto, devem ser alterados conforme o produto instalado na empresa.
- c) Essa rotina deve ser executada em **modo exclusivo**, ou seja, nenhum usuário deve estar utilizando o sistema.
- d) Se os dicionários de dados possuírem índices personalizados (criados pelo usuário), antes de executar o compatibilizador, certifique-se de que estão identificados pelo *nickname*. Caso o compatibilizador necessite criar índices, irá adicioná-los a partir da ordem original instalada pelo Protheus, o que poderá sobrescrever índices personalizados, caso não estejam identificados pelo *nickname*.
- e) O compatibilizador deve ser executado com a **Integridade Referencial desativada\***.

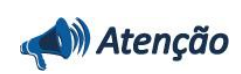

**O procedimento a seguir deve ser realizado por um profissional qualificado como Administrador de Banco de Dados (DBA) ou equivalente!** 

**A ativação indevida da Integridade Referencial pode alterar drasticamente o relacionamento entre tabelas no banco de dados. Portanto, antes de utilizá-la, observe atentamente os procedimentos a seguir:**

- i. No **Configurador (SIGACFG)**, veja se a empresa utiliza **Integridade Referencial**, selecionando a opção **Integridade/Verificação (APCFG60A)**.
- ii. Se **não** há **Integridade Referencial ativa**, são relacionadas em uma nova janela todas as empresas e filiais cadastradas para o sistema e nenhuma delas estará selecionada. Neste caso, **E SOMENTE NESTE**, não é necessário qualquer outro procedimento de ativação ou desativação de integridade, basta finalizar a verificação e aplicar normalmente o compatibilizador, conforme instruções.
- iii. Se **há Integridade Referencial ativa** em **todas** as empresas e filiais, é exibida uma mensagem na janela **Verificação de relacionamento entre tabelas**. Confirme a mensagem para que a verificação seja concluída, **ou**;
- iv. Se **há Integridade Referencial ativa** em **uma ou mais empresas**, que não na sua totalidade, são relacionadas em uma nova janela todas as empresas e filiais cadastradas para o sistema e, somente, a(s) que possui(em) integridade estará(rão) selecionada(s). Anote qual(is) empresa(s) e/ou filial(is) possui(em) a integridade ativada e reserve esta anotação para posterior consulta na reativação (ou ainda, contate nosso **Help Desk Framework** para informações quanto a um arquivo que contém essa informação).
- v. Nestes casos descritos nos itens **iii** ou **iv**, **E SOMENTE NESTES CASOS**, é necessário desativar tal integridade, selecionando a opção **Integridade/Desativar (APCFG60D)**.
- vi. Quando **desativada** a **Integridade Referencial**, execute o compatibilizador, conforme instruções.
- vii. Aplicado o compatibilizador, a **Integridade Referencial** deve ser **reativada**, **SE E SOMENTE SE** tiver sido desativada, através da opção **Integridade/Ativar (APCFG60)**. Para isso, tenha em mãos as informações da(s) empresa(s) e/ou filial(is) que possuía(m) ativação da integridade, selecione-a(s) novamente e confirme a

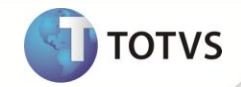

ativação.

#### **Contate o Help Desk Framework EM CASO DE DÚVIDAS!**

1. Em **Microsiga Protheus® Smart**, digite **U\_UPDLOJ40** no campo **Programa Inicial**.

## Importante

Para a correta atualização do dicionário de dados, certifique-se que a data do compatibilizador seja igual ou superior a **21/09/11**.

- 2. Clique em **Ok** para continuar.
- 3. Após a confirmação é exibida uma tela para a seleção da empresa em que o dicionário de dados será modificado.
- 4. Ao confirmar é exibida uma mensagem de advertência sobre o *backup* e a necessidade de sua execução em **modo exclusivo**.
- 5. Clique em **Processar** para iniciar o processamento. O primeiro passo da execução é a preparação dos arquivos, conforme mensagem explicativa apresentada na tela.
- 6. Em seguida, é exibida a janela **Atualização concluída** com o histórico (*log*) de todas as atualizações processadas. Nesse *log* de atualização são apresentados somente os campos atualizados pelo programa. O *update*/compatibilizador cria os campos que ainda não existem no dicionário de dados.
- 7. Clique em **Gravar** para salvar o histórico (*log*) apresentado.
- 8. Clique em **Ok** para encerrar o processamento.

### **ATUALIZAÇÕES DO COMPATIBILIZADOR**

- 1. Criação de **Campos** no arquivo **SX3 – Campos:**
	- Tabela **SL2 – Itens do Orçamento**:

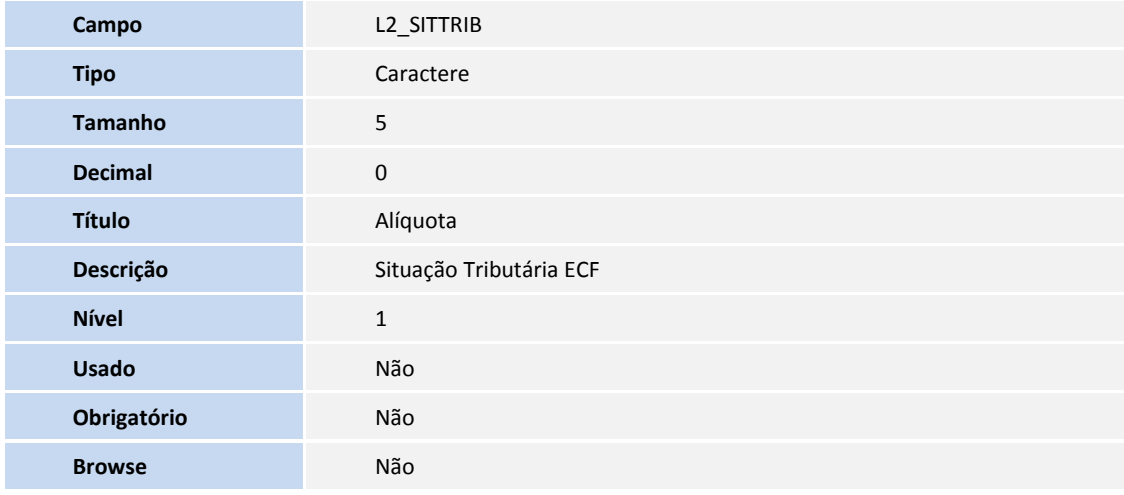

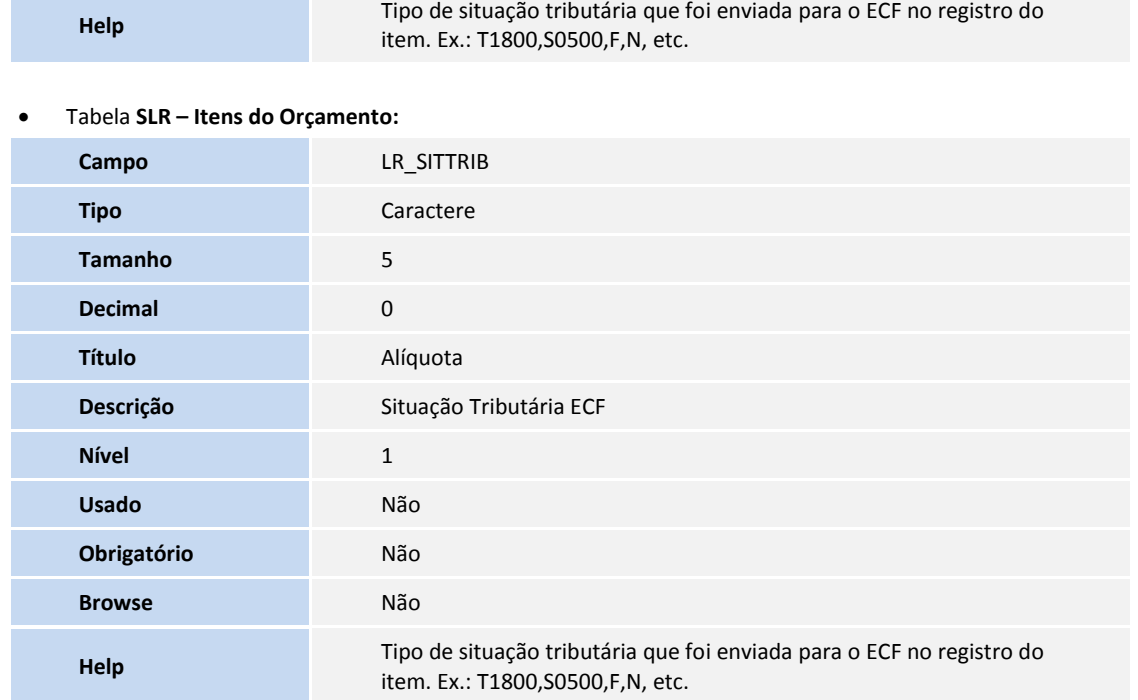

#### Tabela **SD2 – Itens da Nota Fiscal**

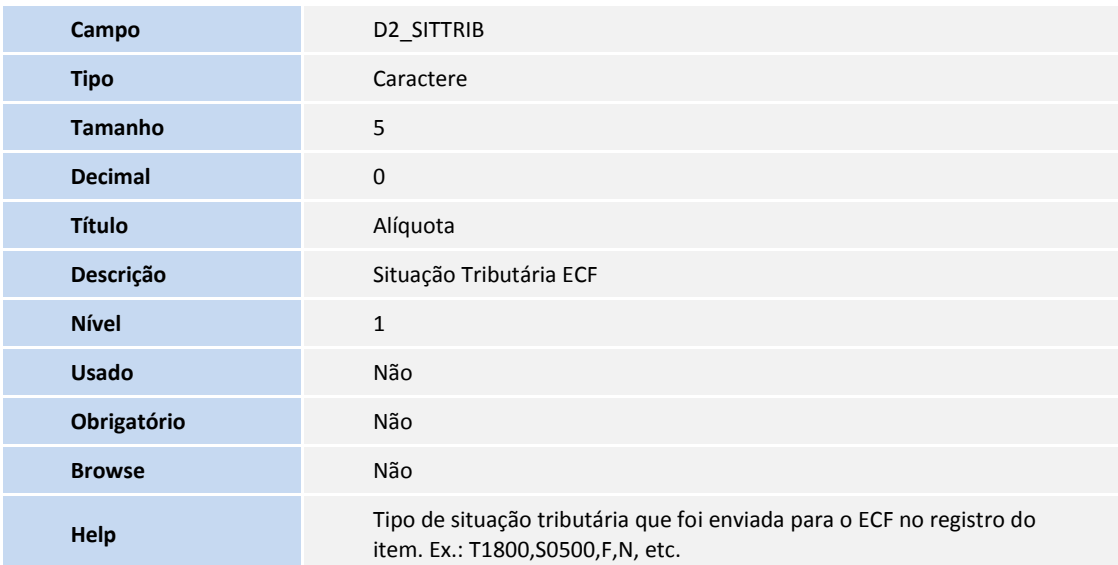

#### Tabela **MDS – "Movimento diário de ICMS"**

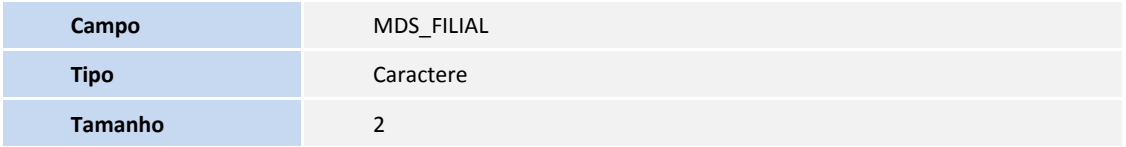

**D** TOTVS

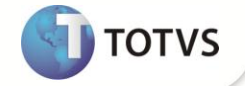

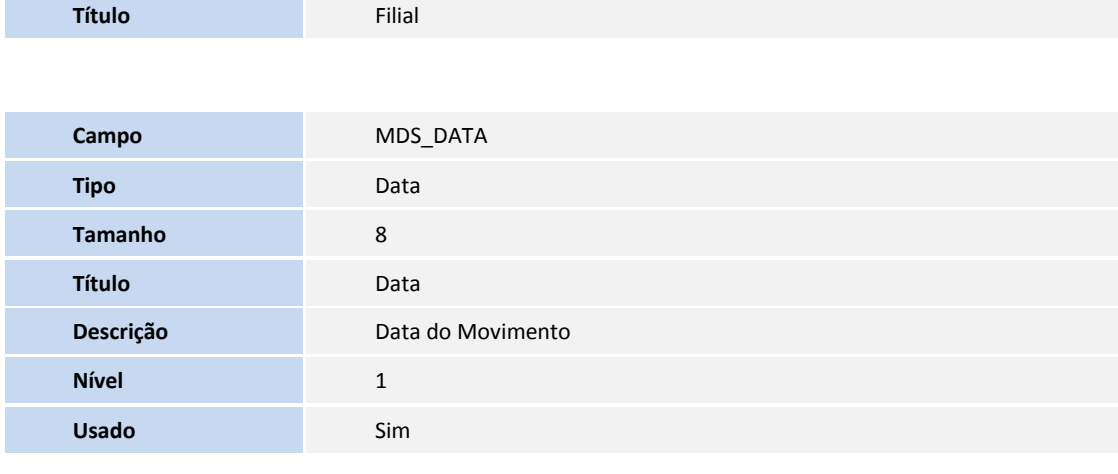

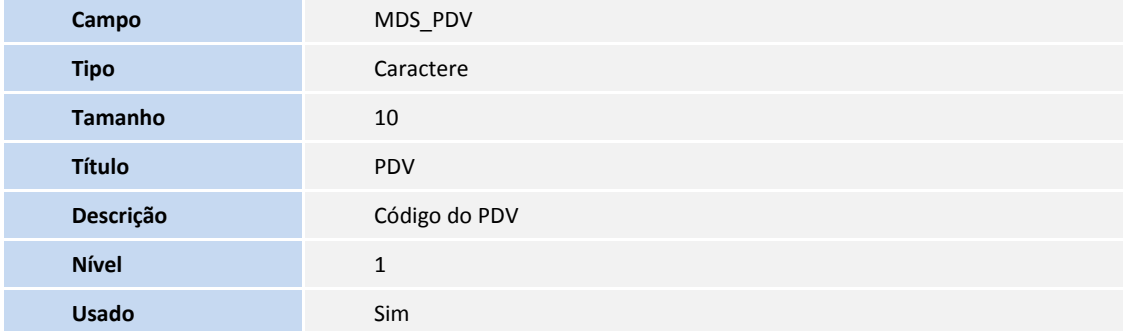

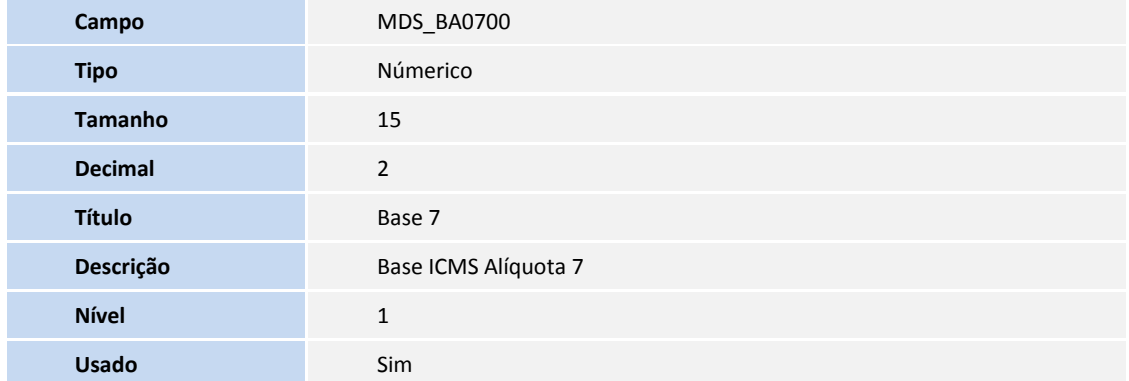

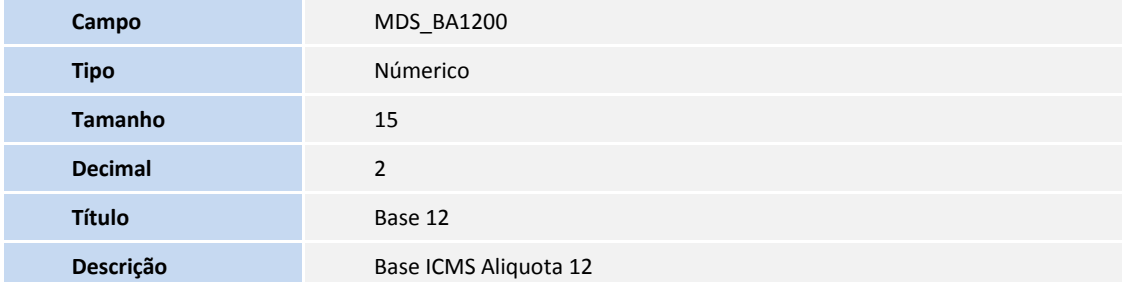

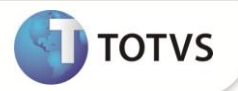

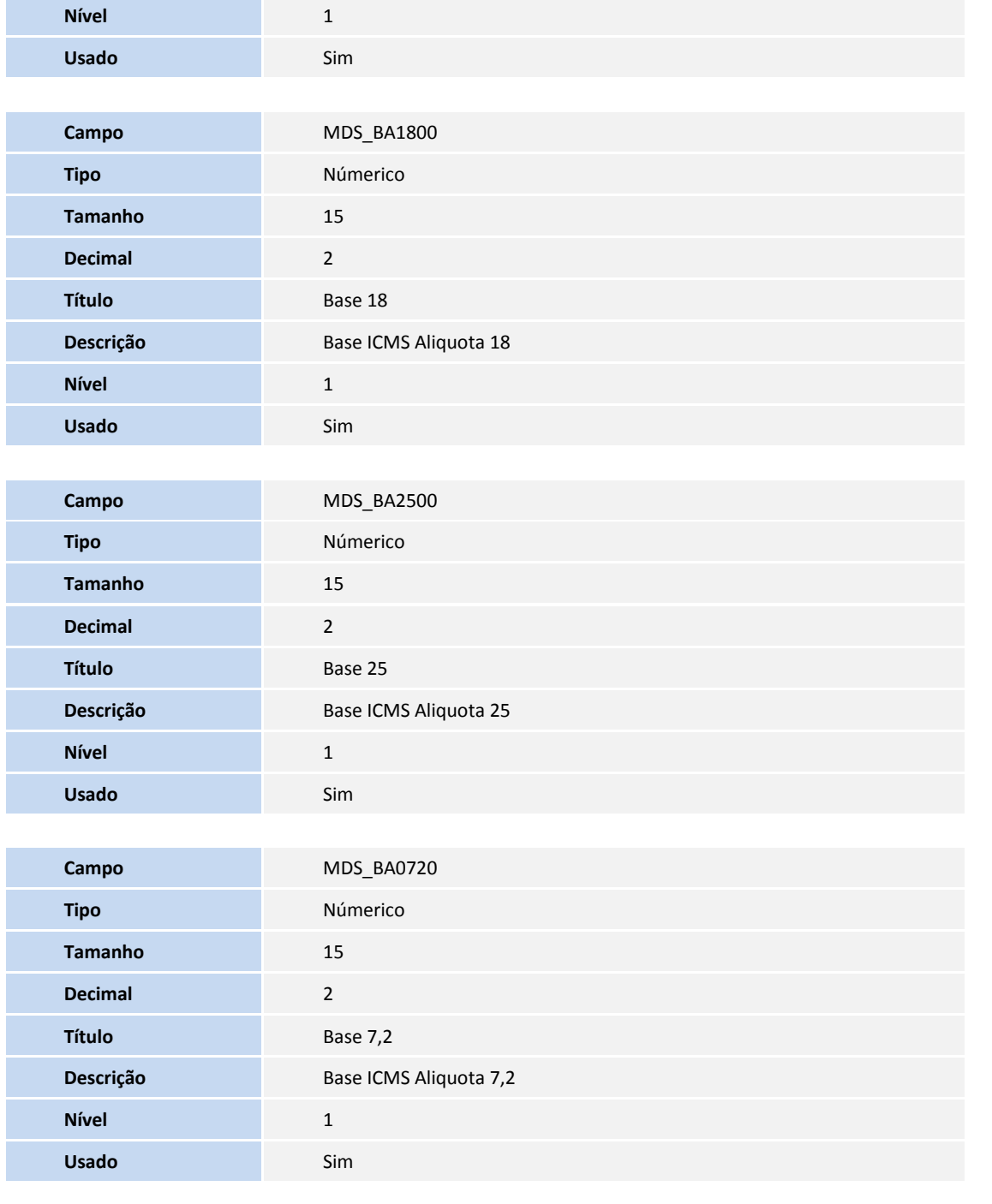

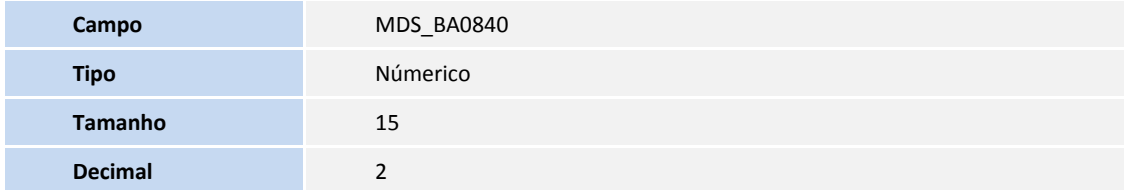

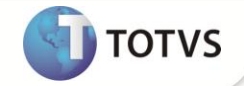

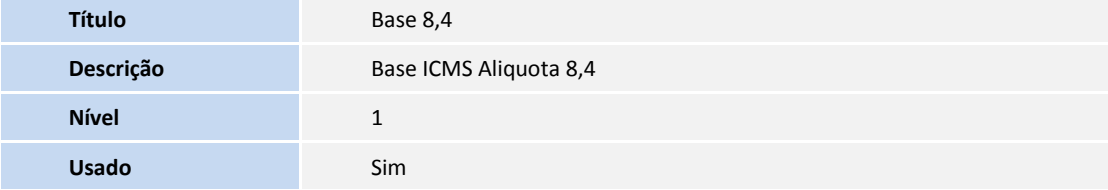

2. Criação de **Parâmetros** no arquivo **SX6 – Parâmetros**:

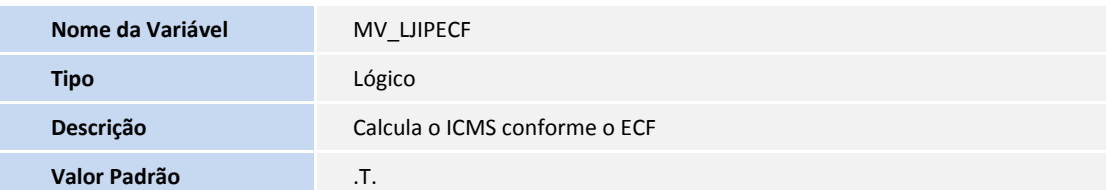

## Importante

Os campos de alíquota da tabela **MDS** devem estar de acordo com a tabela **SFI** e suas alíquotas, ou seja, se for criado um novo campo na tabela **SFI** (exemplo **FI\_BASXX**), essa mesma alíquota deve ser criada na tabela **MDS** (exemplo **MDSXX00**).

### **PROCEDIMENTOS PARA CONFIGURAÇÃO**

## **Importante**

**2. 1.** No arquivo de configuração SIGALOJA.INI (localizado na pasta SmartClient), crie a Sessão **Arredondamento** e habilite seu uso, como no exemplo abaixo:

#### **[Arredondamento] Habilita = 1**

### **PROCEDIMENTOS PARA UTILIZAÇÃO**

## Importante

Para que os procedimentos abaixo sejam executados, é necessária a configuração dos parâmetros descritos nos Procedimentos para Configuração.

- 1. No módulo **Controle de Lojas (SIGALOJA)**, acesse **Atualizações\Atendimento\Venda Assistida(LOJA701)**;
- 2. Efetue a venda normalmente com o cenário acima descrito.
- 3. Finalize a venda com a forma de pagamento **Dinheiro**.
- 4. Verifique que a gravação da venda e o cálculo dos impostos estão de acordo com a impressora fiscal.

### **INFORMAÇÕES TÉCNICAS**

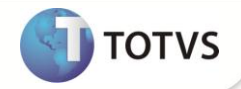

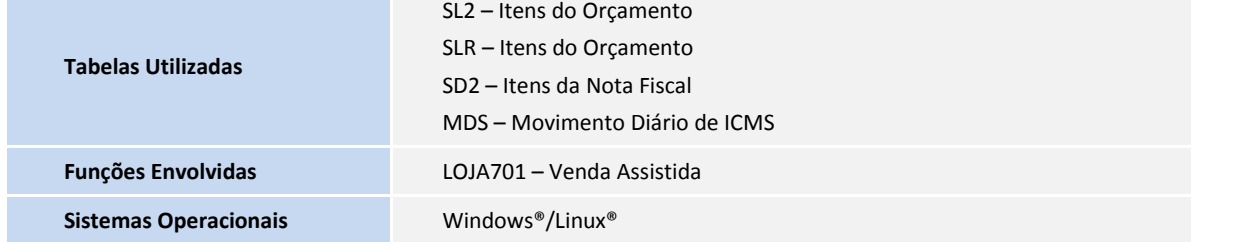